## **Implementación de la aplicación SIGA Instructivo para Solicitud de Crédito Institucional**

**Versión 2.0**

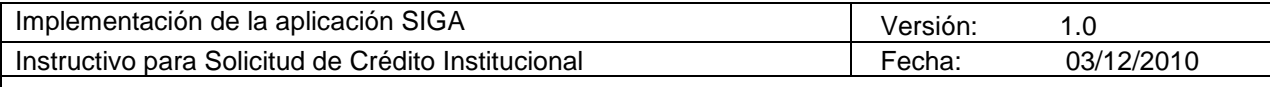

# **Historial de Revisiones**

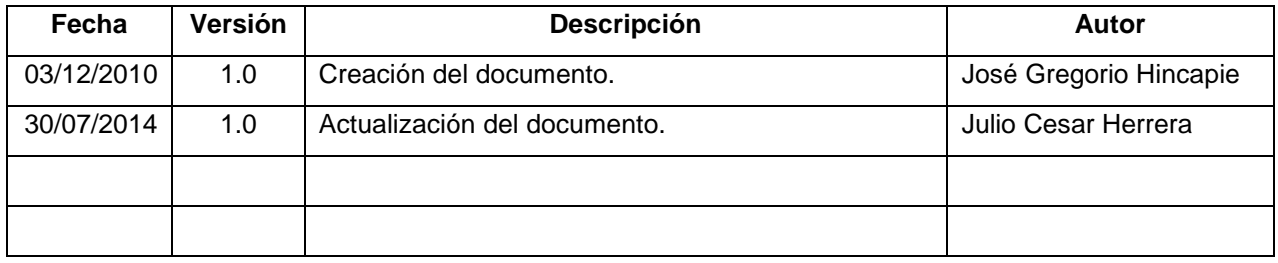

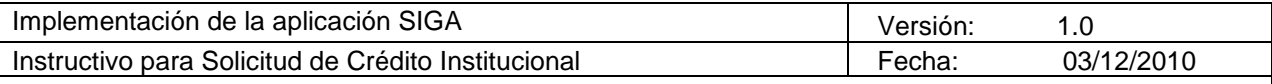

# **Tabla de Contenidos**

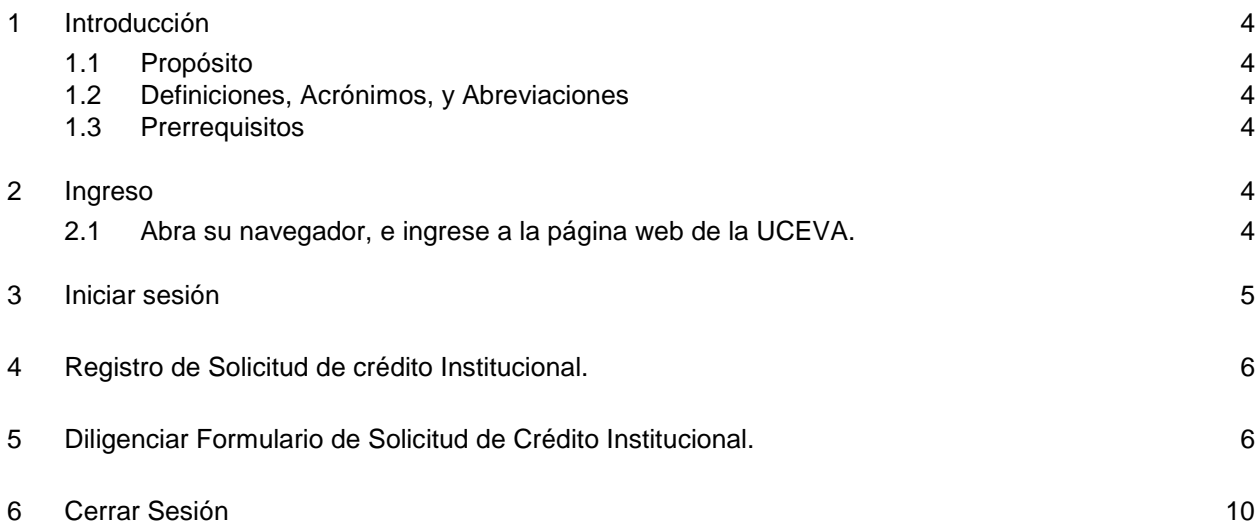

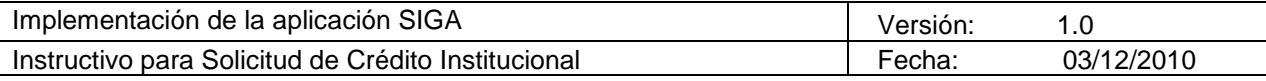

## **Instructivo para ejecución de consultas**

### <span id="page-3-0"></span>**1 Introducción**

#### <span id="page-3-1"></span>**1.1 Propósito**

El presente documento tiene como propósito general servir de guía de referencia rápida para realizar el trámite de solicitud de crédito institucional en la oficina Virtual del sistema SIGA.

#### <span id="page-3-2"></span>**1.2 Definiciones, Acrónimos, y Abreviaciones**

Aplicación: Sistema de información computarizado. Sistema. Software.

Usuario: nombre asignado a la persona autorizada para trabajar en la aplicación.

Contraseña: Conjunto de caracteres alfanuméricos (números y letras) utilizado para comprobar la identidad de un usuario en una aplicación. Clave. Password.

Navegador: Software (programa de computador), que permite visualizar la información que contiene una página web. Explorador de Internet. Navegador Web. Browser.

#### <span id="page-3-3"></span>**1.3 Prerrequisitos**

Usuario y contraseña para la aplicación SIGA. Navegador con ventanas emergentes permitidas para el sitio [www.uceva.edu.co](http://www.uceva.edu.co/)

#### <span id="page-3-4"></span>**2 Ingreso**

#### <span id="page-3-5"></span>**2.1 Abra su navegador, e ingrese a la página web de la UCEVA.**

- 1. Para ingresar a la página web de la institución debe digitar en la barra de direcciones del navegador la siguiente dirección: **http://www.uceva.edu.co**
- 2. En el menú principal (izquierda) haga clic en la opción **Estudiantes**.
- 3. En la nueva ventana de estudiante, elija la opción **Oficina Virtual.**

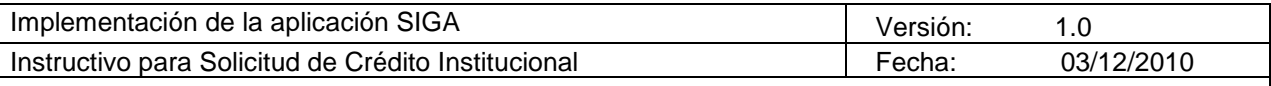

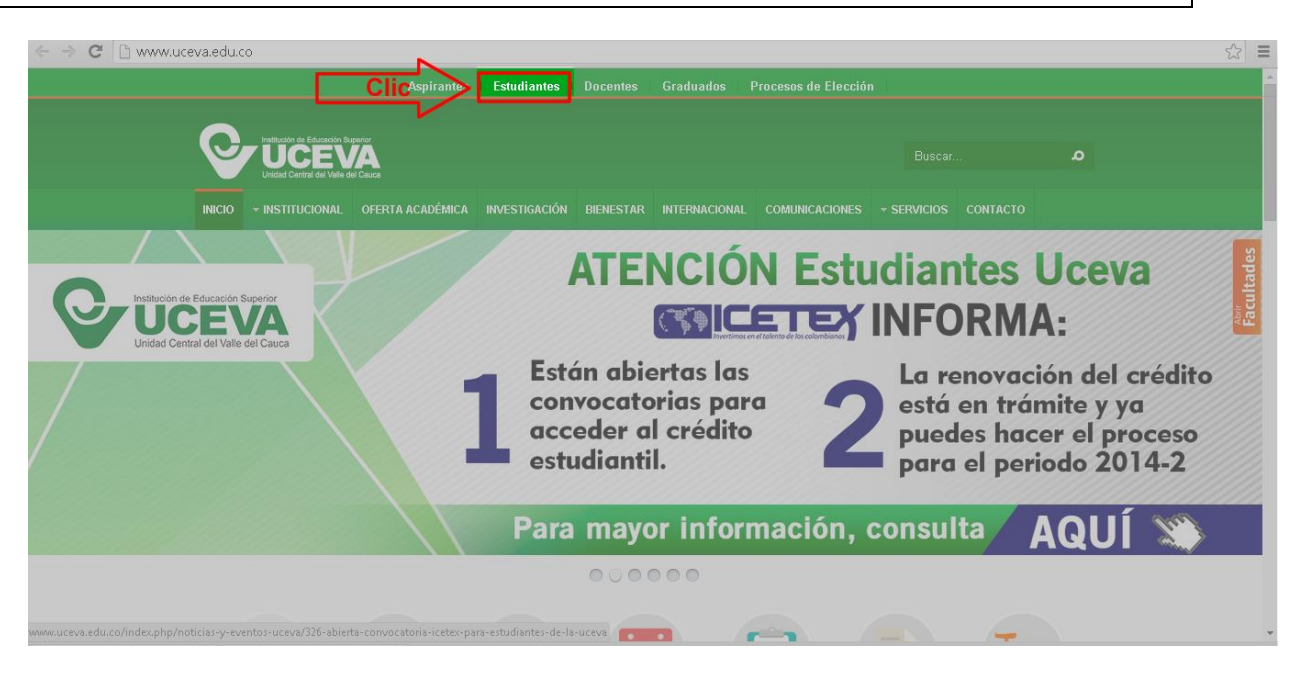

Haga clic en el icono **Oficina Virtual**.

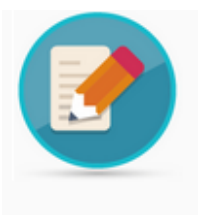

Oficina Virtual

## <span id="page-4-0"></span>**3 Iniciar sesión**

- 1. Digite su usuario.
- 2. Digite su contraseña.
- 3. De clic en el botón entrar.

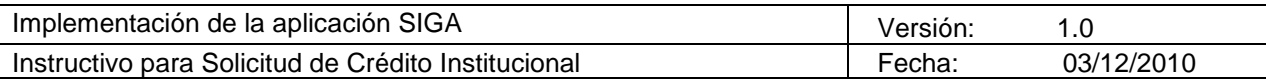

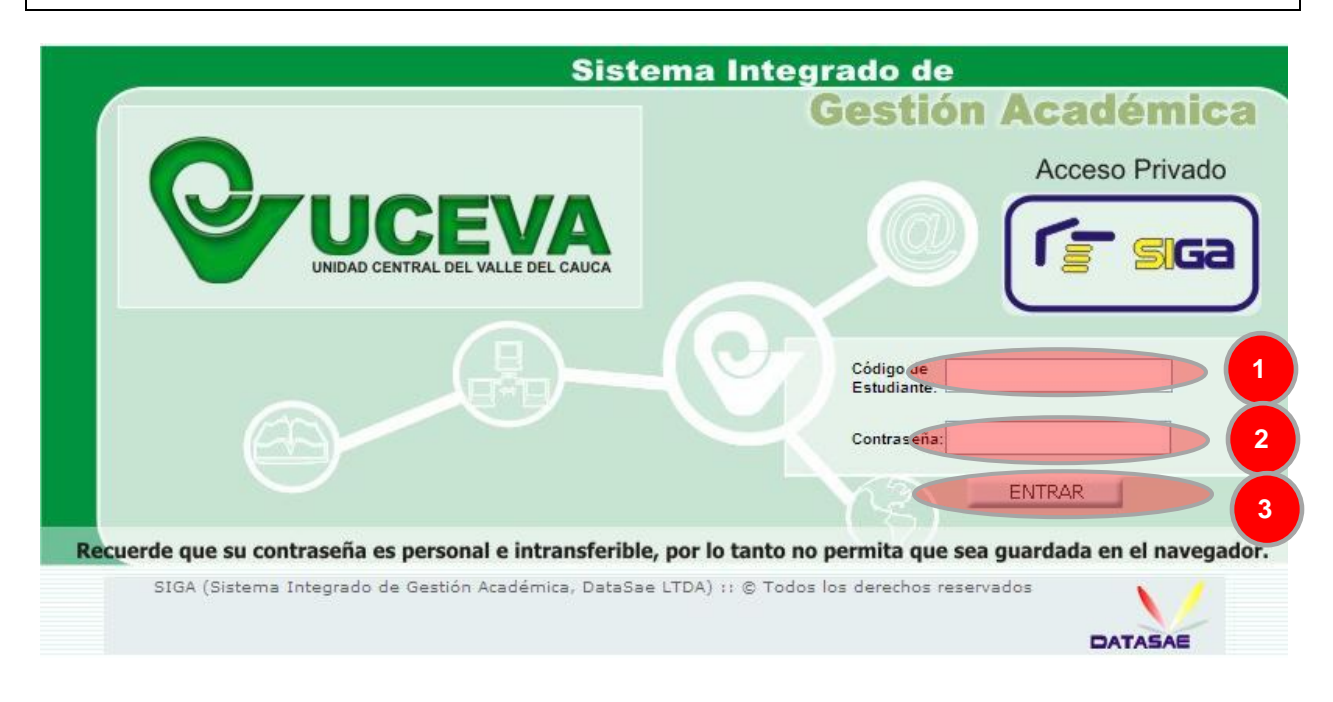

## <span id="page-5-0"></span>**4 Registro de Solicitud de crédito Institucional.**

Una vez el usuario es autenticado en la aplicación, se le mostraran en pantalla las opciones que tiene disponibles, elija **Solicitar Crédito Institucional**.

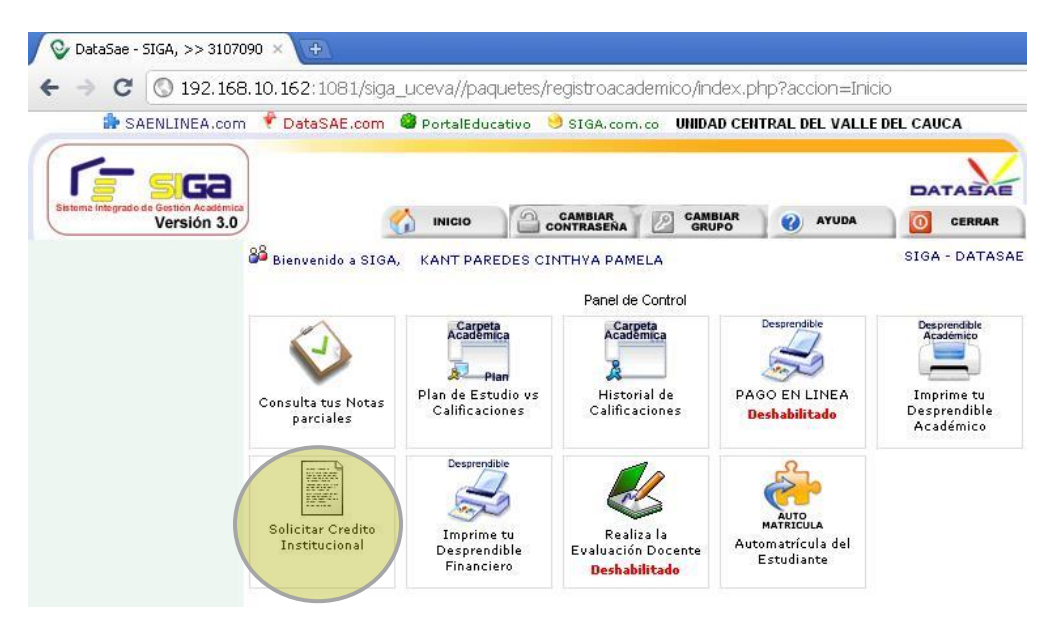

## <span id="page-5-1"></span>**5 Diligenciar Formulario de Solicitud de Crédito Institucional.**

La información de carácter obligatorio presenta un asterisco entre paréntesis (**(\*)**), esto significa que si por alguna razón quedara por diligenciar uno de estos campos el sistema no le permitirá guardar los datos registrados y le informará sobre que campo debe registrar los datos. Por lo tanto revise los datos antes de hacer clic en el botón.

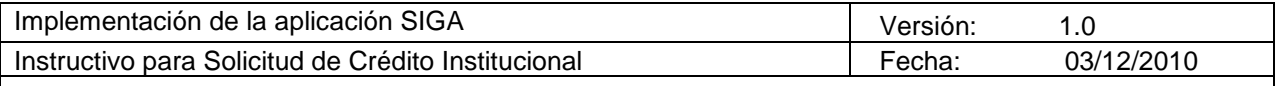

- 1. Registre la información del Deudor que le aplique.
- 2. Registre la información del Deudor solidario.
- 3. Guarde la solicitud de Crédito institucional haciendo clic en el botón ACTUALIZAR.

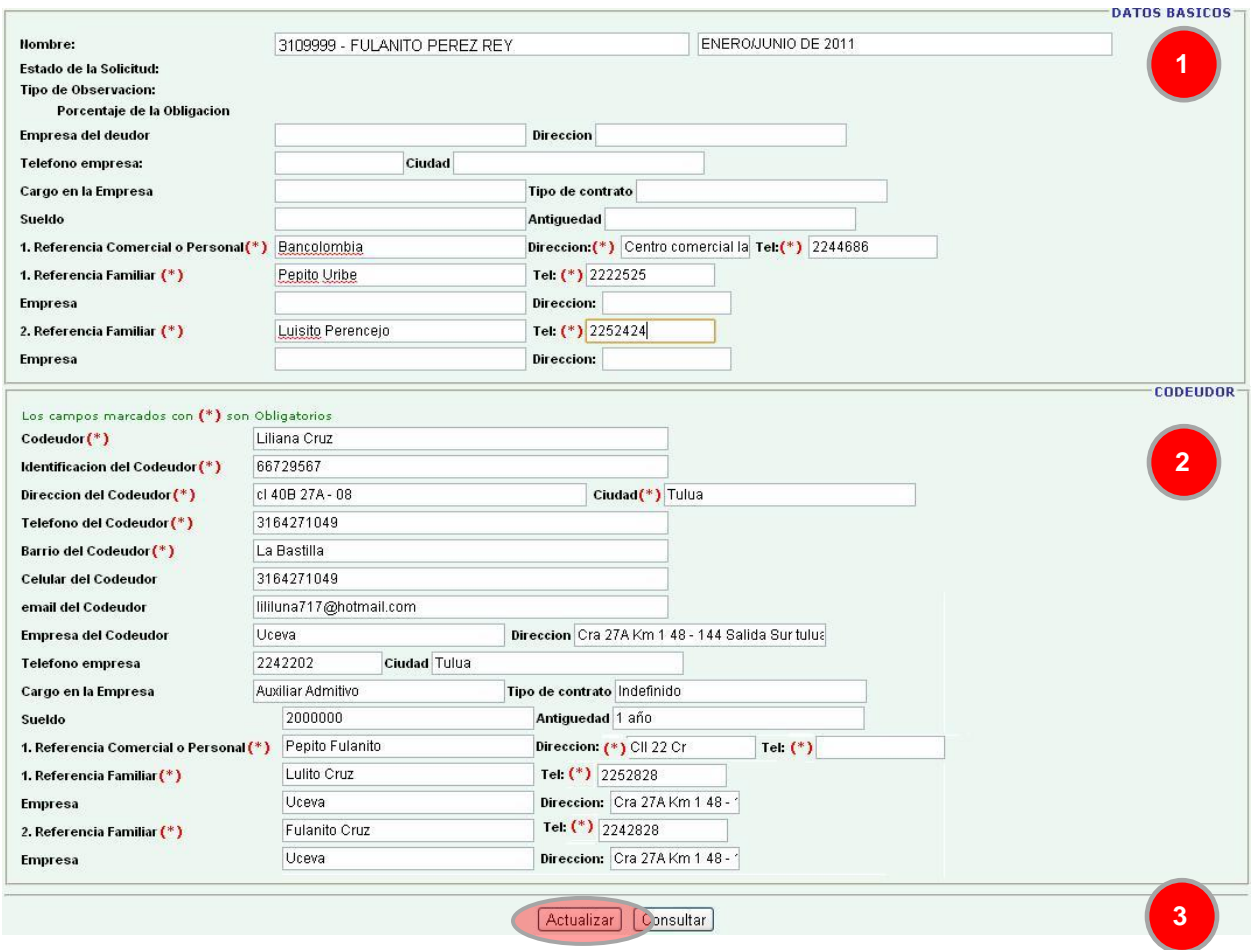

4. Imprima la solicitud haciendo clic en el vinculo IMPRIMIR DOCUMENTO, que aparece después de guardar la información mediante el botón ACTUALIZAR. **DATOS BASICOS** $\neg$ 

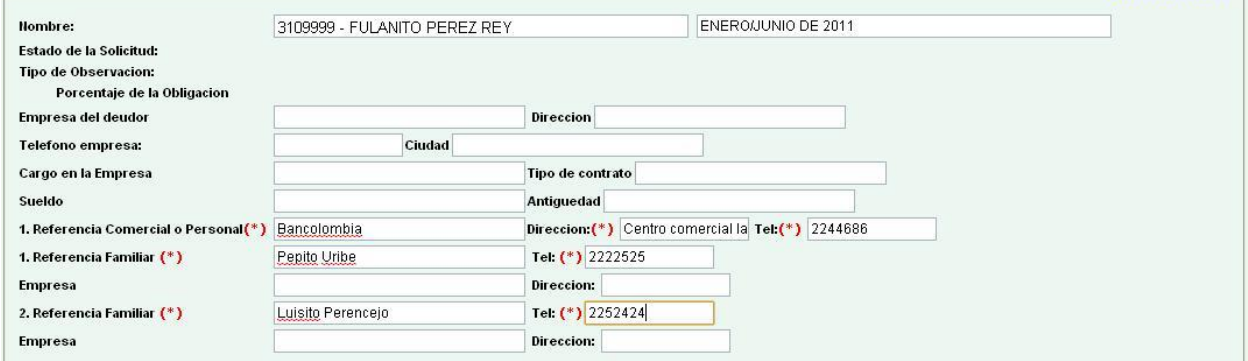

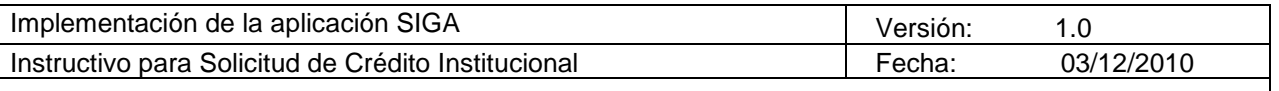

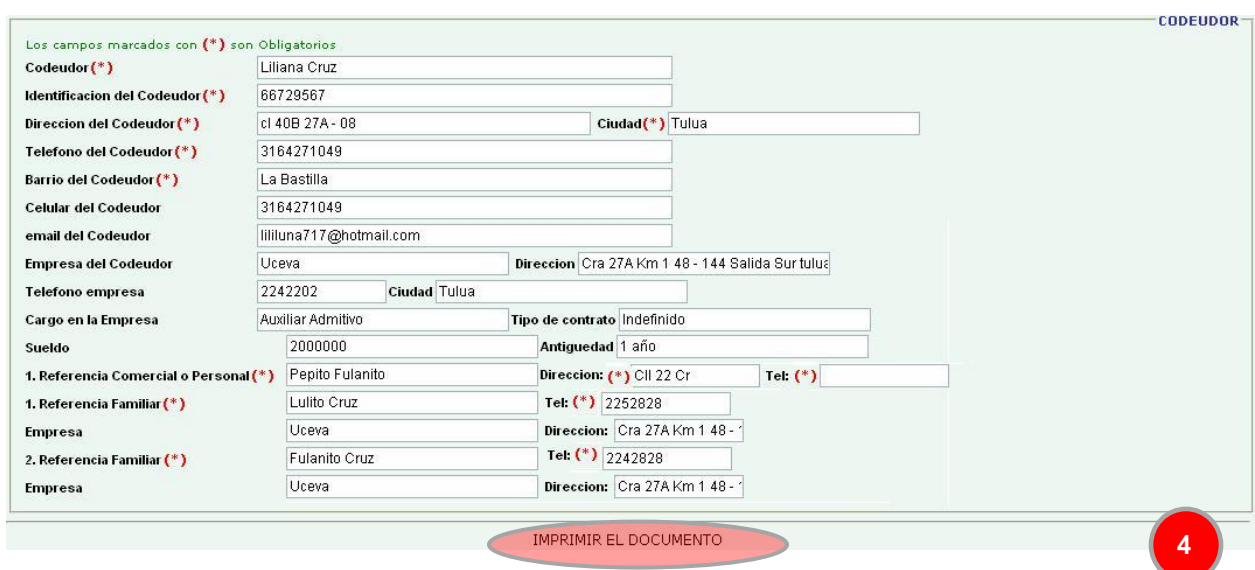

5. Tras hacer clic en el vínculo citado en el punto 4, podrá visualizar un documento en PDF que debe imprimir y llevar a la tesorería de la Uceva con los documentos anexos a la solicitud, para el respectivo proceso de aprobación.

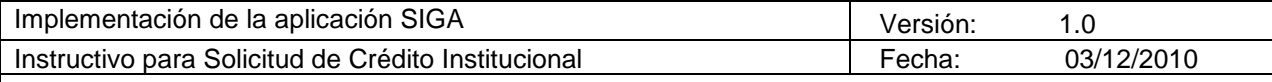

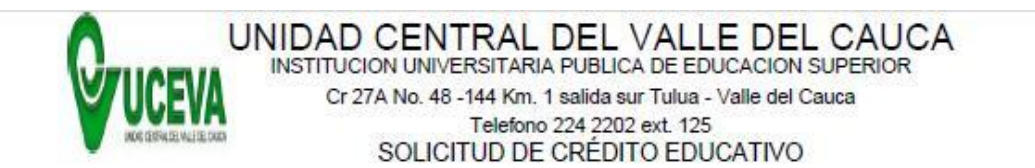

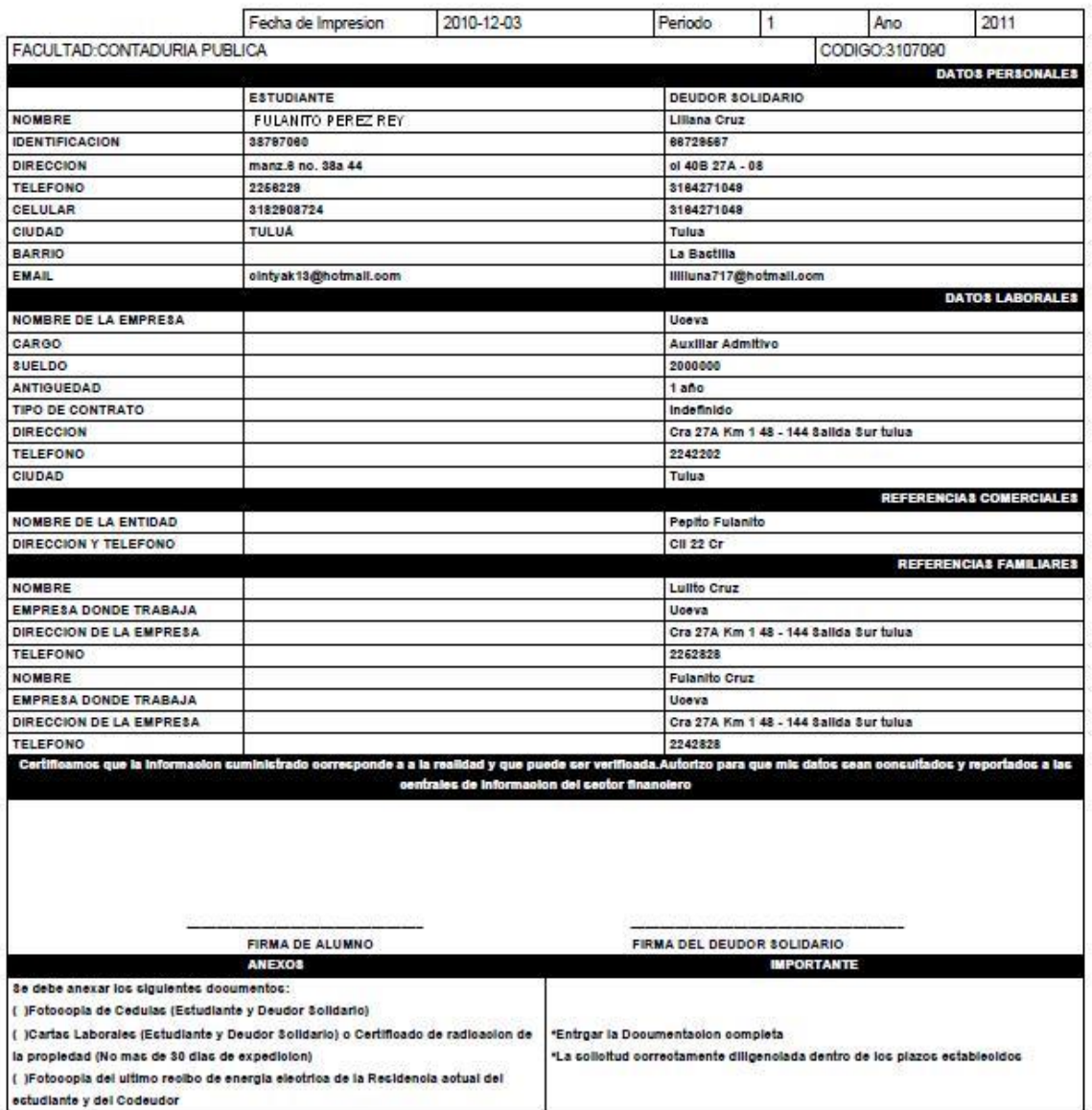

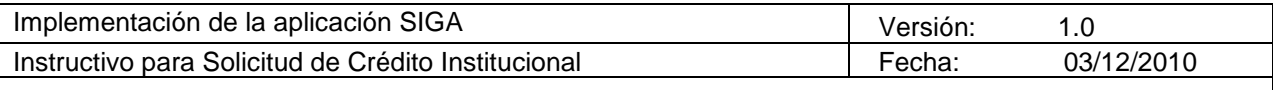

## <span id="page-9-0"></span>**6 Cerrar Sesión**

Para terminar sus labores en la aplicación tenga en cuenta cerrar correctamente la sesión, para esto de clic en la opción "Cerrar", de la pantalla que le muestra las diferentes opciones, así:

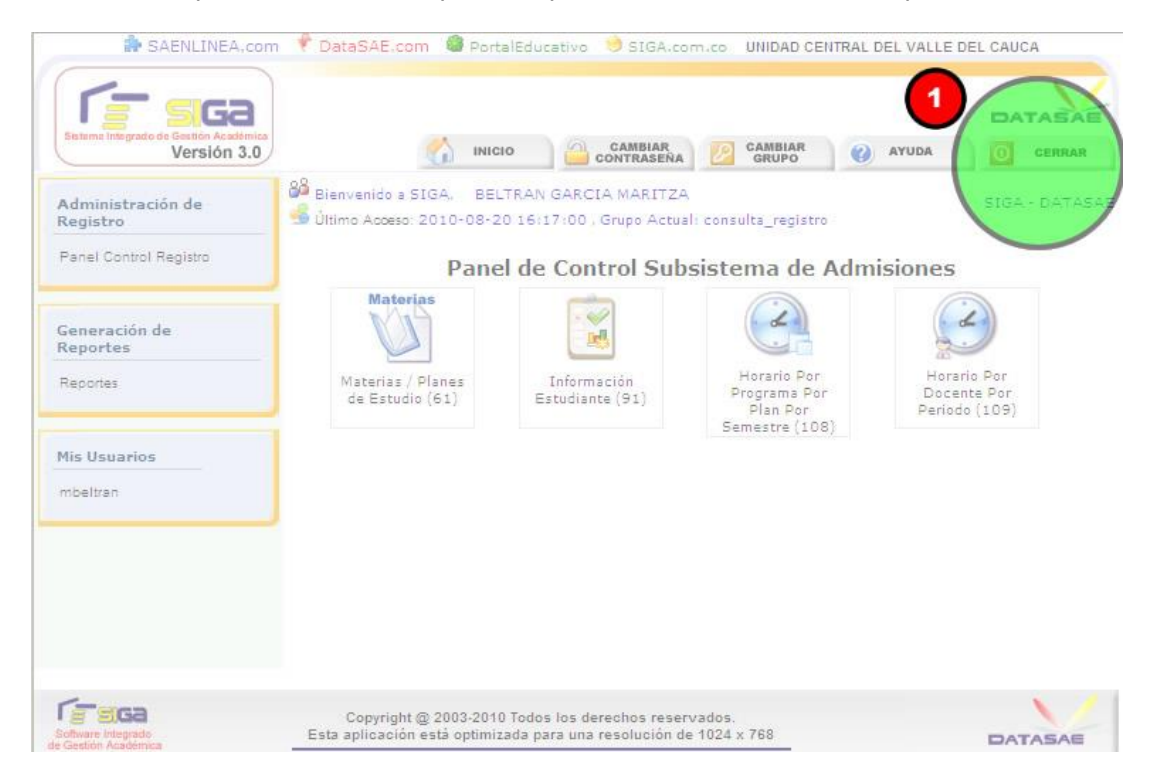

El No cerrar correctamente la sesión ocasiona problemas de seguridad.